# Описание способов работы с разделами подразделений на портале МЭИ

## **Оглавление**

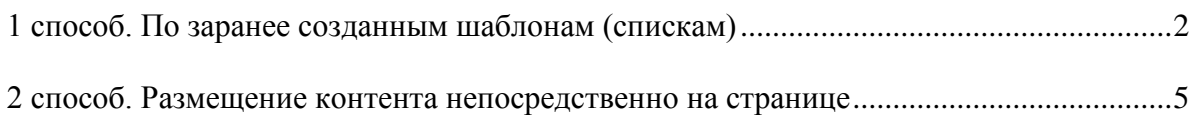

#### <span id="page-1-0"></span>**1 способ. По заранее созданным шаблонам (спискам)**

Ранее страницы в разделах наполняли по заранее созданным шаблонам-спискам.

Рассмотрим процесс наполнения страниц по заранее созданным шаблонам спискам на примере страницы «Основные направления научных исследований»: <http://mpei.ru/Structure/Universe/avti/structure/ct/Pages/research.aspx>

Информация на странице разделена на две части:

**1 часть**. Может содержать текст, изображения, таблицы, списки. Имеется возможность настраивать и форматировать текст. Информация вводится в списке типа «Текст»

**2 часть**. Таблица-перечень. Содержит перечень Основных направлений научных исследований. Информация вводится в списке типа «Список».

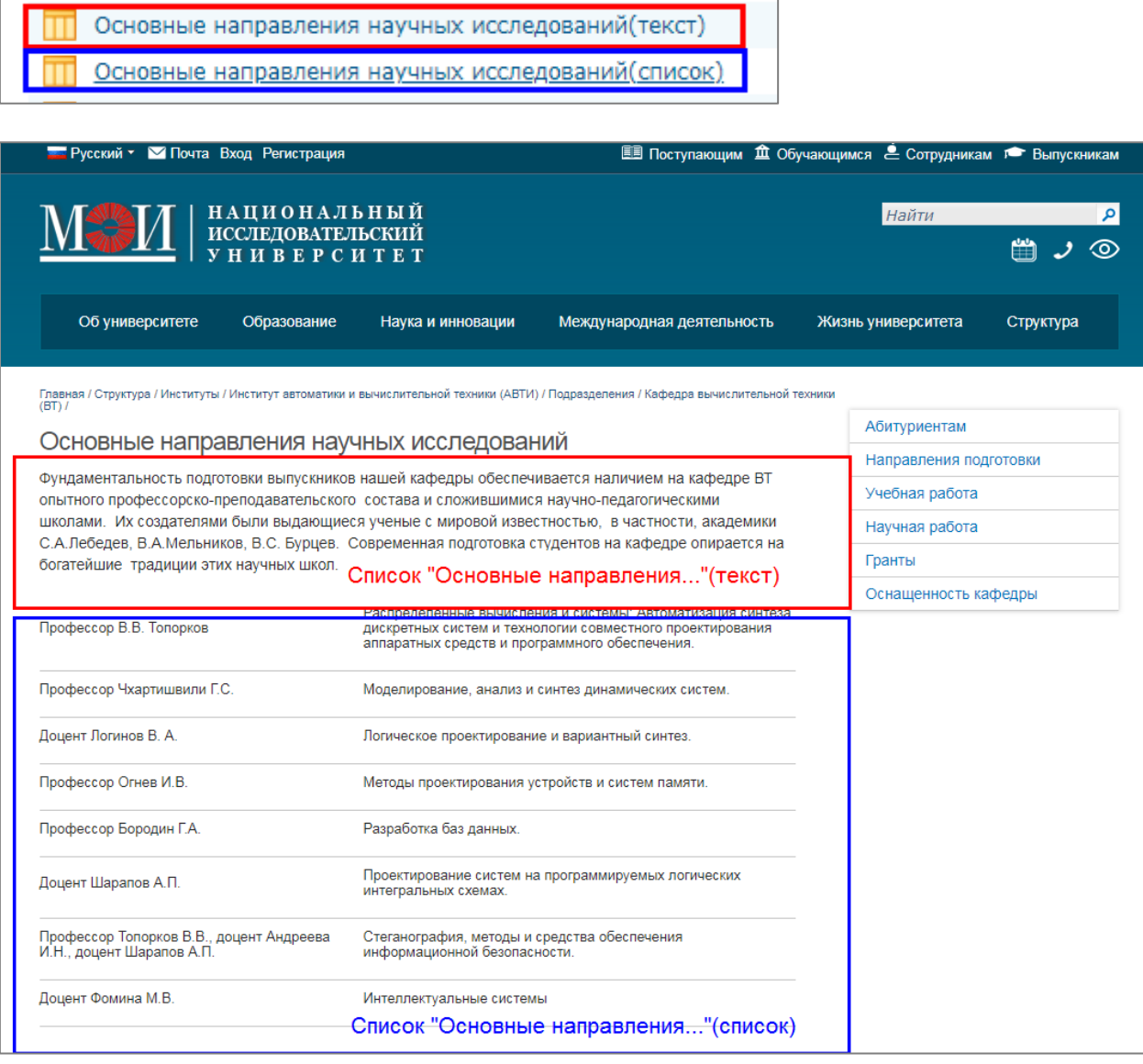

## Внутренняя страница сайта. Просмотр перечня списков («**Действия сайта**»

## «**Просмотреть весь контент сайта**»).

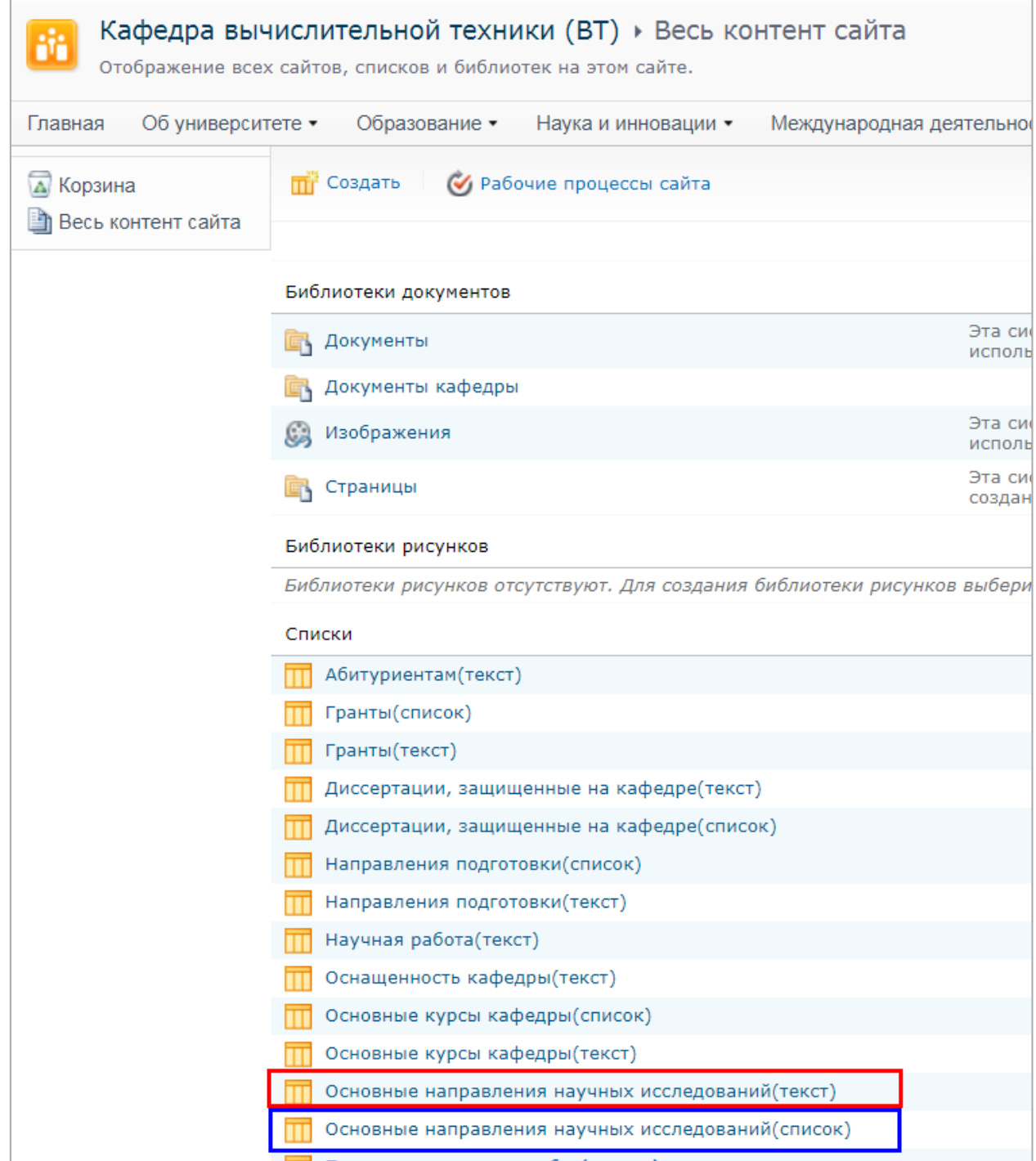

# Режим редактирования содержимого списка «**Основные направления научных исследований (текст)**» («**Изменить элемент**»).

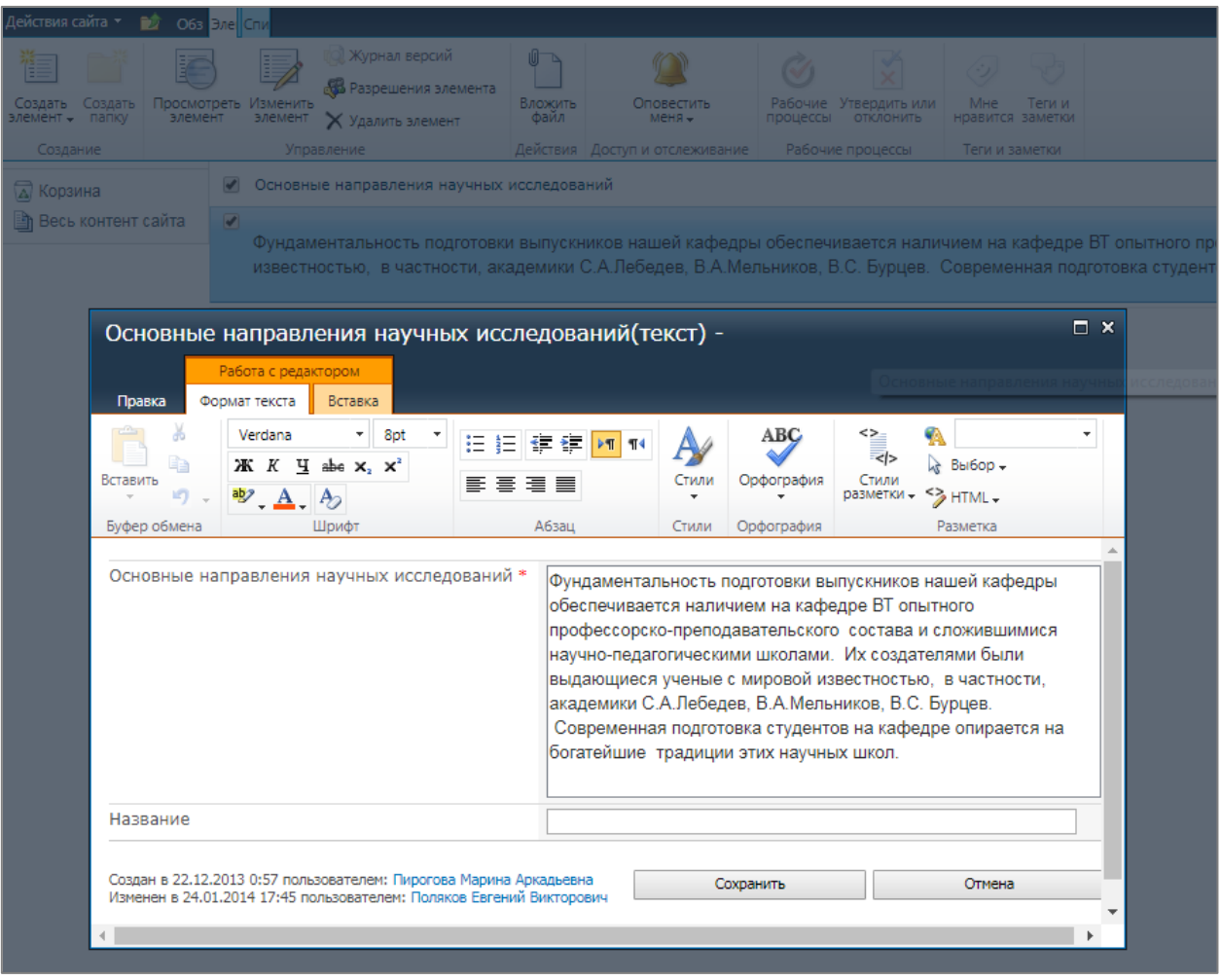

#### <span id="page-4-0"></span>**2 способ. Размещение контента непосредственно на странице**

Новый способ предоставляет возможность вносить изменения прямо на странице.

Вы находите на сайте страницу, на которой хотите внести изменения. Нажимаете кнопку «Изменить страницу» и переходите в режим редактирования контента.

Вносите все необходимые изменения согласно инструкции, публикуете их и измененная страница становится доступна всем.

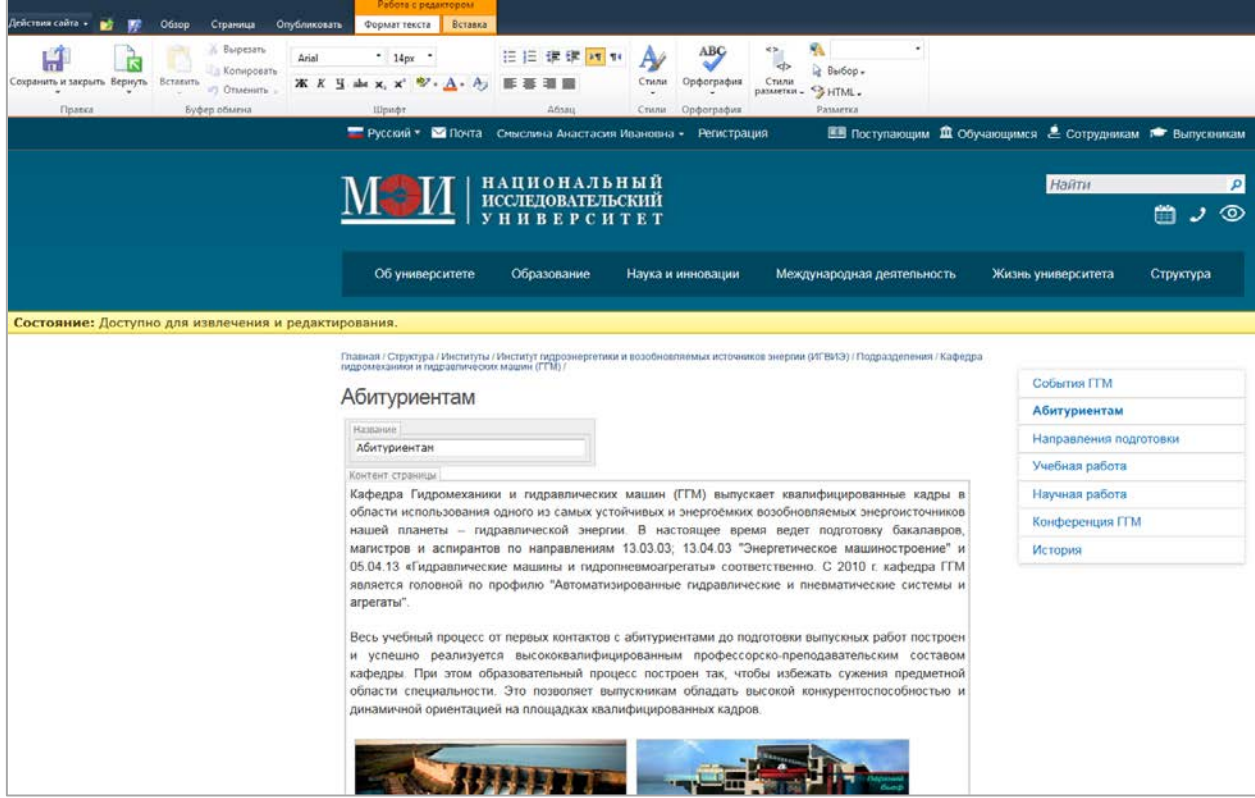